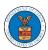

## eFile and eServe

## HOW DO YOU REMOVE A MEMBER FROM THE ORGANISATION?

1. Navigate from the My Accounts menu and My Organizations sub-menu, and click on the name of the organization you wish to manage.

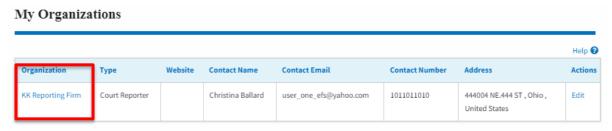

2. Click on the "Members" button.

## **Organization Details**

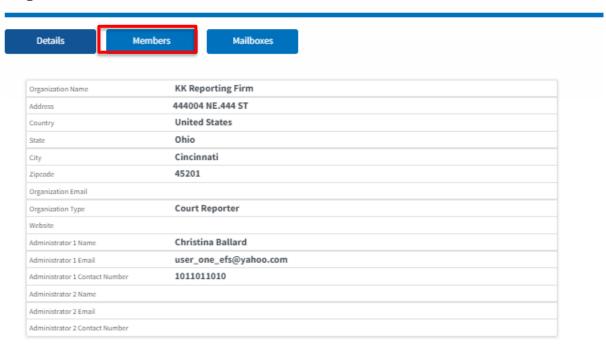

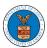

## eFile and eServe

2. Click on the "Remove" link next to the Member to be removed, and a confirmation pop-up will be displayed. Confirm and see confirmation of removal.

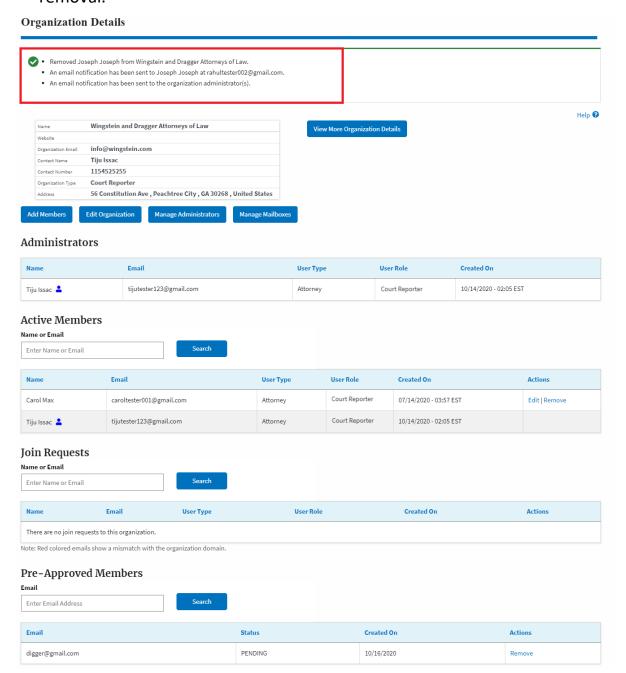